## **Pamācība par "Call for abstracts" pieteikumu apstiprināšanu un reģistrēto dalībnieku sarakstu**

Ar "zīmulīti " augšā atveram administratora skatu.

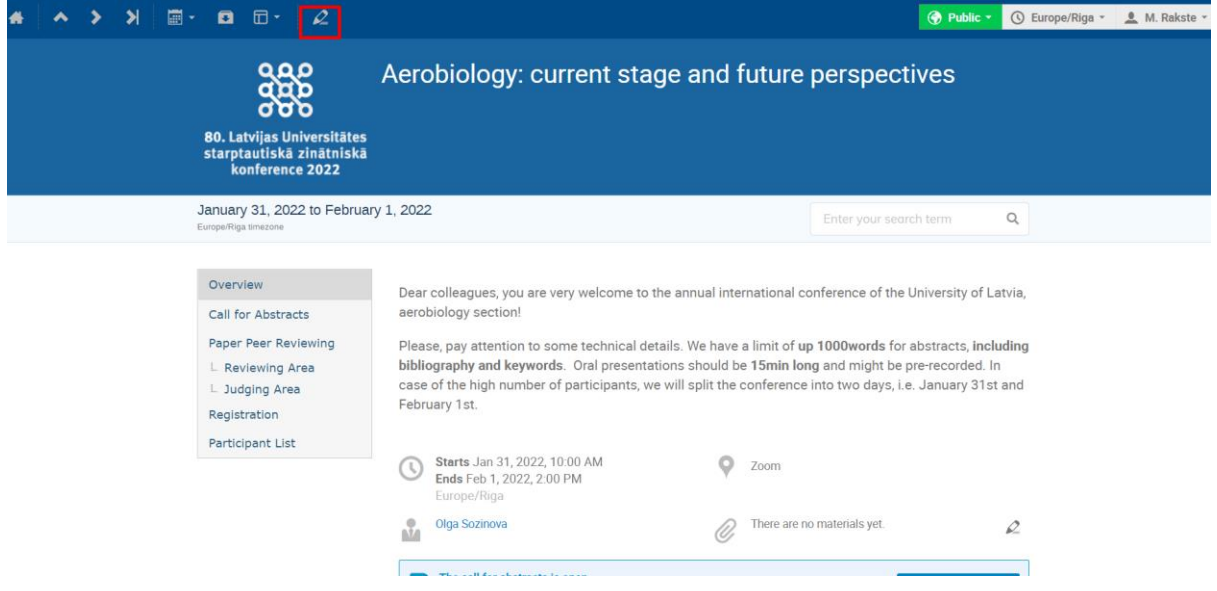

Lai redzētu iesniegtos abstraktus, kreisajā pusē zem sadaļas *Workflows,* izvēlamies sadaļu "Call for abstract".

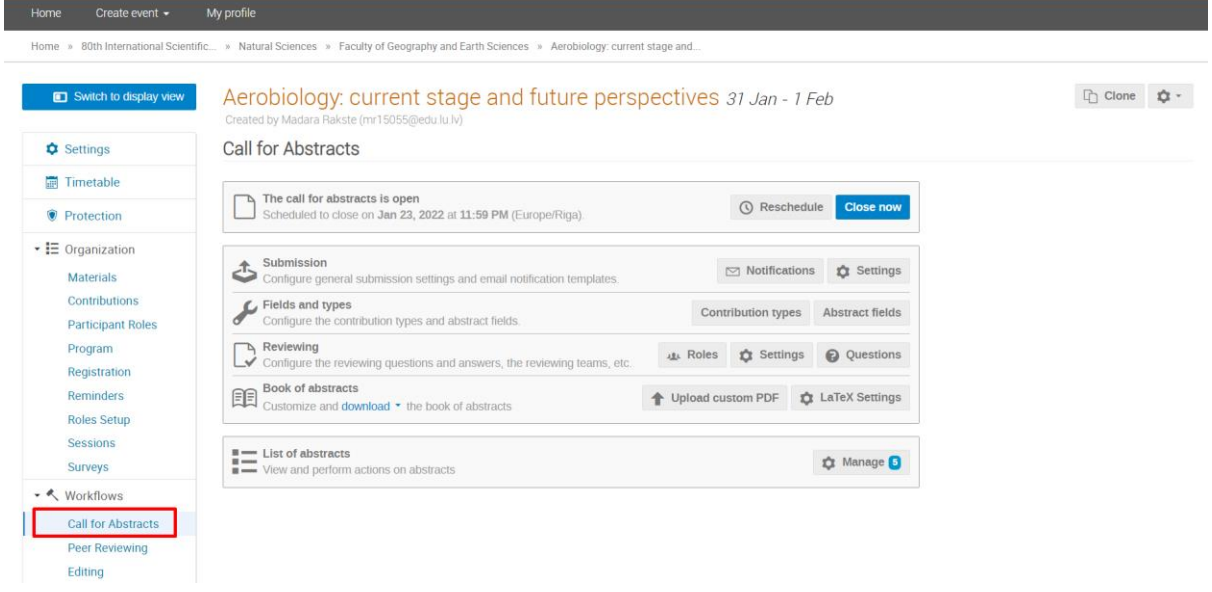

Kad ir atvērta sadaļa "Call for abstracts", tad ir iespēja redzēt sarakstu ar pieteiktajām tēzēm. Pretī sadaļai *List of abstract* spiežam pogu *Manage*, lai varētu ieraudzīt sarakstu.

Aerobiology: current stage and future perspectives 31 Jan - 1 Feb

Created by Madara Rakste (mr15055@edu.lu.lv)

## **Call for Abstracts**

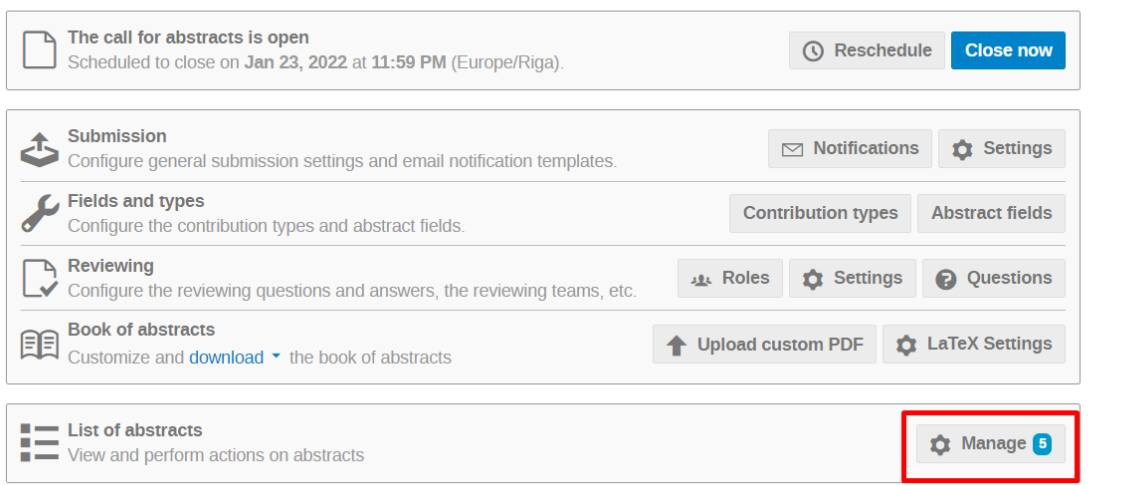

Ir redzams iesniegto tēžu saraksts, bet katram pieteikumam pretī rādās *Awaiting Rewiview*, kas nozīmē, ka šis iesniegums ir jāapstiprina. Lai to izdarītu, noklikšķina uz tēzes nosaukuma.

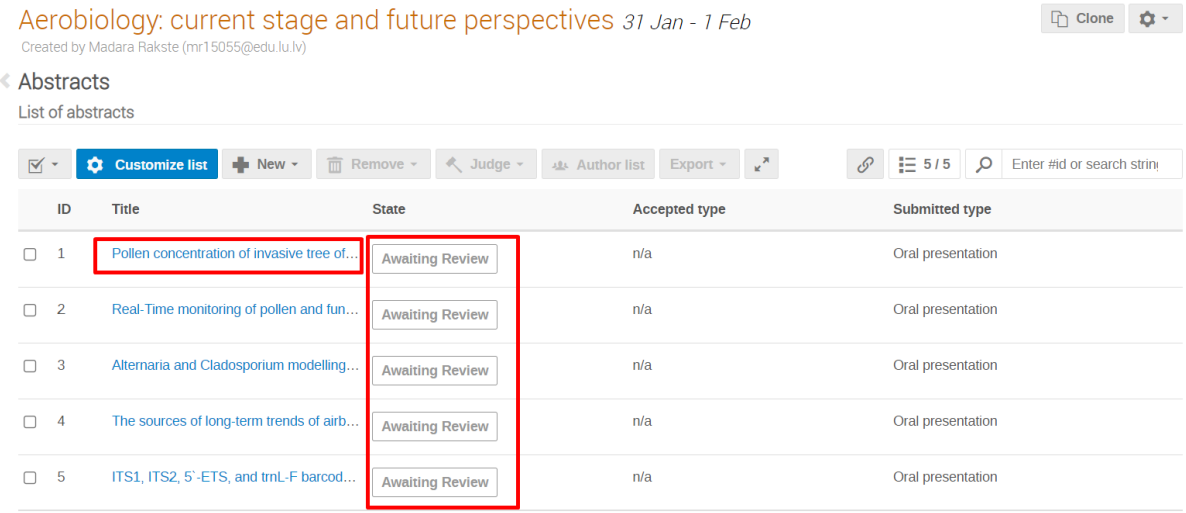

Pēc klikšķa atveras iesniegtais tēžu materiāls, pašā apakšā sekcijas sēdes vadītājam nepieciešams izvērtēt, vai iesniegumu apstiprināt, noraidīt vai nozīmēt citas darbības. Izvēlas no piedāvātajām izvēlēm atbilstošo un spiež *Judge*. Pēc tam iesniedzējs saņem e-pastu, ar informāciju par tēzes pieteikumu atkarībā no izvēlētās darbības.

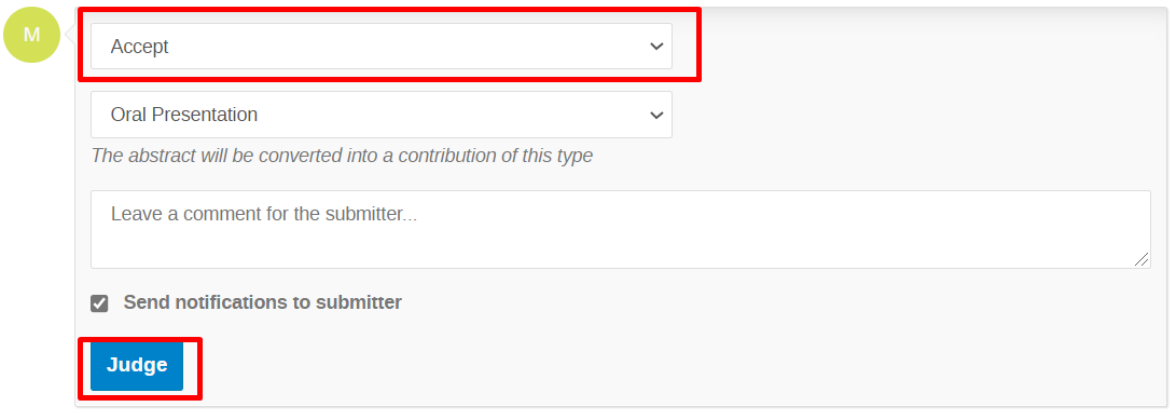

Savukārt, lai redzētu reģistrējušos dalībniekus, kreisās puses sadaļā *Organization -> Registration* ir iespēja redzēt sarakstu ar visiem dalībniekiem, kas reģistrējušies konferencei.

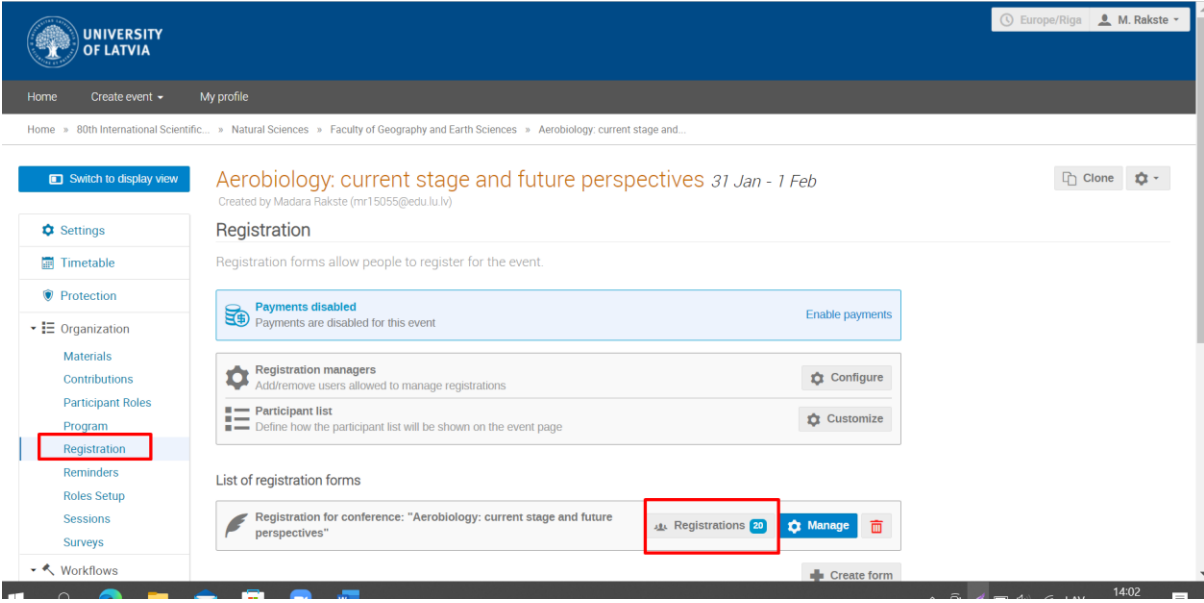